# 6 FMS 연결에서의 통신

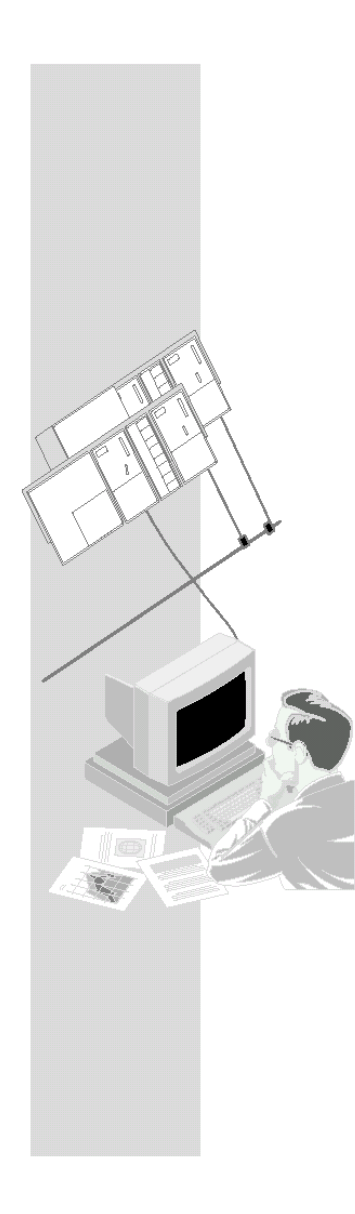

FMS 연결은 PROFIBUS에서 통신을 할 수 있으며 FMS 기준을 지원하는 장치와 장치 간의 구조적 데이터 전송을 가능하게 해 줍니다.

이 장에서는 FMS 연결을 사용하여 간단한 통신 작업을 구현하기 위한 구성 및 프로그래밍 동안 필요한 단계들에 대해 설명합니다.

#### 이 장에서 배울 수 있는 내용**:**

- 구성과 관련된 단계(연결 및 변수 구성)에 대해 배우게 됩니다.
- 다운로드와 시동 방법에 대해 배우게 됩니다.
- FMS 콜 인터페이스에 대해 알게 됩니다
- 샘플 프로그램을 PLC 프로그램 작성의 기초로서 이용할 수 있습니다.

#### 요구 조건

STEP 7에 대한 실무 지식, STL에 대한 경험 및 PLC에 대한 경험.

여기에 소개된 통신 유형의 특성 또는 구성 소프트웨어에 의해 제공된 다른 기능들에 대한 자세한 정보를 얻고 싶으면 해당 설명서를 참조하십시오. 각 설명서의 서문에는 이용할 수 있는 문서에 대해 개략적으로 설명되어 있습니다. 이장에는 또한 특정 설명서에 관한 참조 문서가 수록되어 있습니다.

#### 내용

- 6.1 작업및시스템설정
- 6.2 단계별예제
	- -FMS 연결구성
	- -FMS 변수구성 - 사용자 프로그램 작성
	- 시동/진단
	-
- 6.3 변수보고 팁및참고

## 6.1 작업 및 시스템 설정

#### **"**뉴트럴**"** 데이터 전송 및 수신

사용자 프로그램에 있어서의 콜 인터페이스와 변수에 대한 액세스(FMS 클라이언트) 및 변수 구성을 설명하기 위하여 샘플 프로그램에 설명되어 있는 통신 작업을 선택하였습니다.

• "FMS 클라이언트 S7-400 스테이션"은 "FMS 서버 S7-400 스테이션"의 변수를 읽고 씁니다.

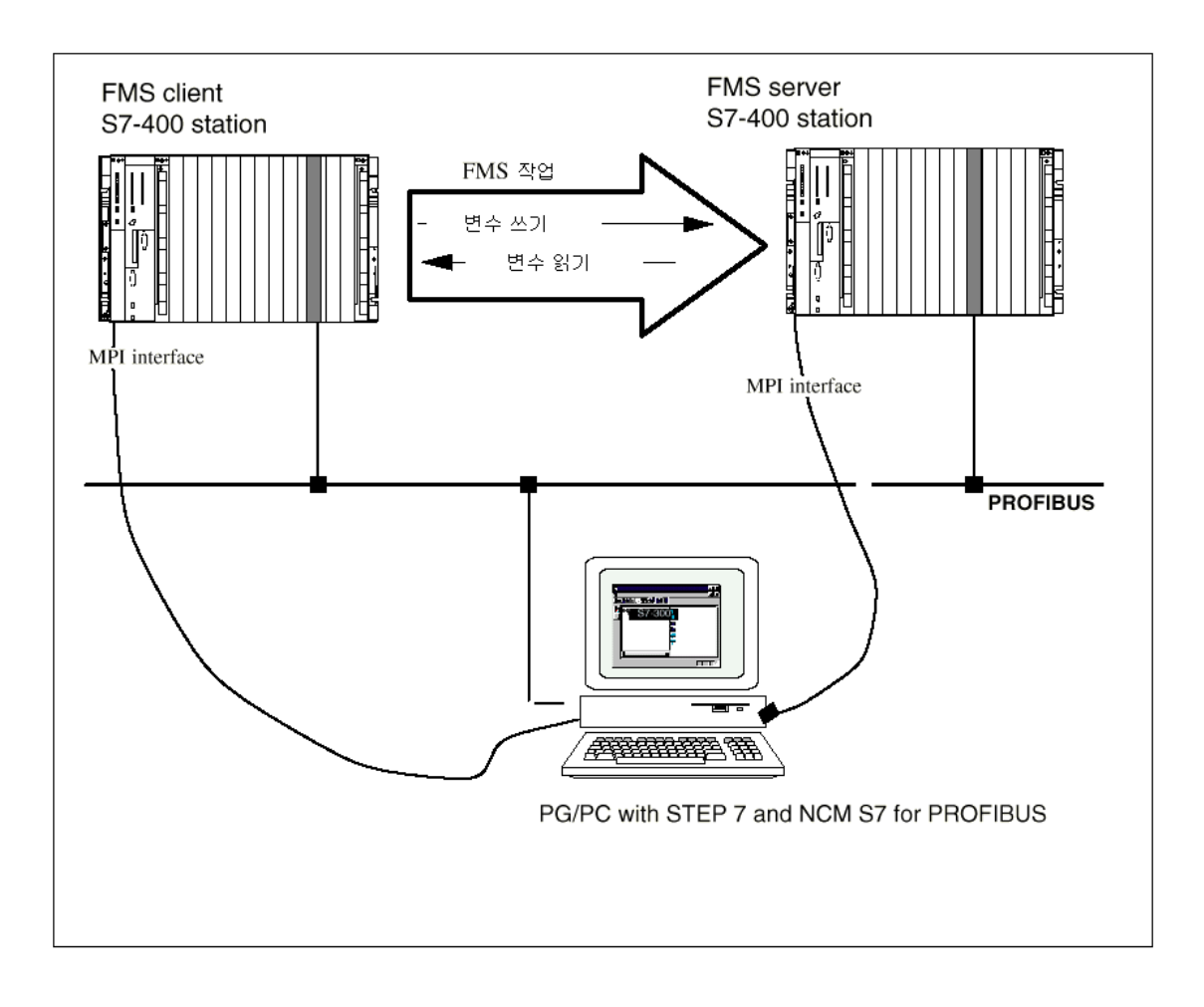

### 추가 특징:

통신은 비주기적 모드에서 마스터-마스터 통신으로 구현됩니다. 다시 말하면, 통신 작업은 사용자 프로그램이 전송한 작업으로 인하여 한 번 트리거됩니다.

데이터 구조는 다음 페이지에 나와 있습니다.

#### 필요한 장치/리소스

제공되어 있는 샘플을 수정하지 않고 사용하려면 다음 구성요소가 필요합니다.

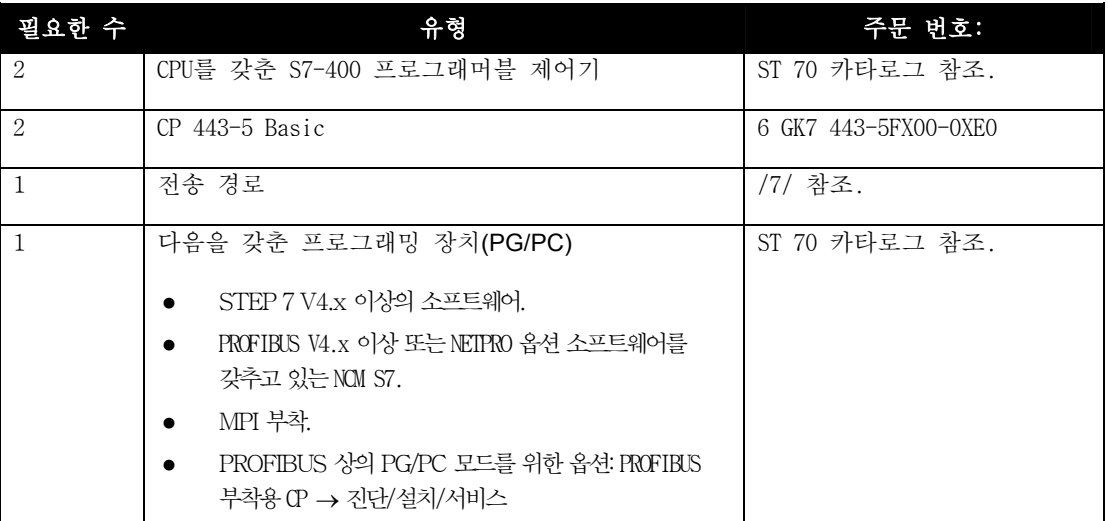

#### 대안:

샘플 구성을 사용자의 구성에 맞게 조정할 수 있습니다. 예를 들어 다음과 같이 변경할 수 있습니다.

S7-400 대신 S7-300 사용. S7-400 스테이션을 사용하지 않고 S7-300 스테이션을 사용할 수 있습니다. 그러면 CP 343-5를 CP로서 사용하게 됩니다.

하드웨어를 구성하고 인터페이스를 프로그램할 경우, 사용자는 그에 맞게 적절한 조정을 해야 합니다.

다른 CPU 유형을 사용

하드웨어 구성에서 드래그 애 드롭 기능을 사용하여 CPU를 교체한 후에는 조정할 필요가 없습니다. (호환 모듈에 대해서는 드래그 앤 드롭 기능을 사용하여 교체를 할 수 있습니다. 모듈 교체에 대한 사항은 온라인 도움말을 참고하십시오.)

• 랙에서의 모듈 순서 변경 일부 CPU 유형에서는 모듈 순서가 변경되면 모듈 어드레스도 변경됩니다.

#### 참고

구성에서 모듈 어드레스를 변경하면 사용자 프로그램의 블록 콜에 있는 어드레스도 조정하여야 합니다.

z 다른 스테이션의 사용(예: SIMATIC S5 또는 PC) "다른" 스테이션을 FMS 클라이언트또는 FMS 서버로사용할경우, 사용자는프로젝트에서다른스테이션을 만들어(예: **Insert** ▶**Station**▶**SIMATIC S5** ) 그에맞게연결구성을조정하여야합니다.

#### 6.2 단계별 예제

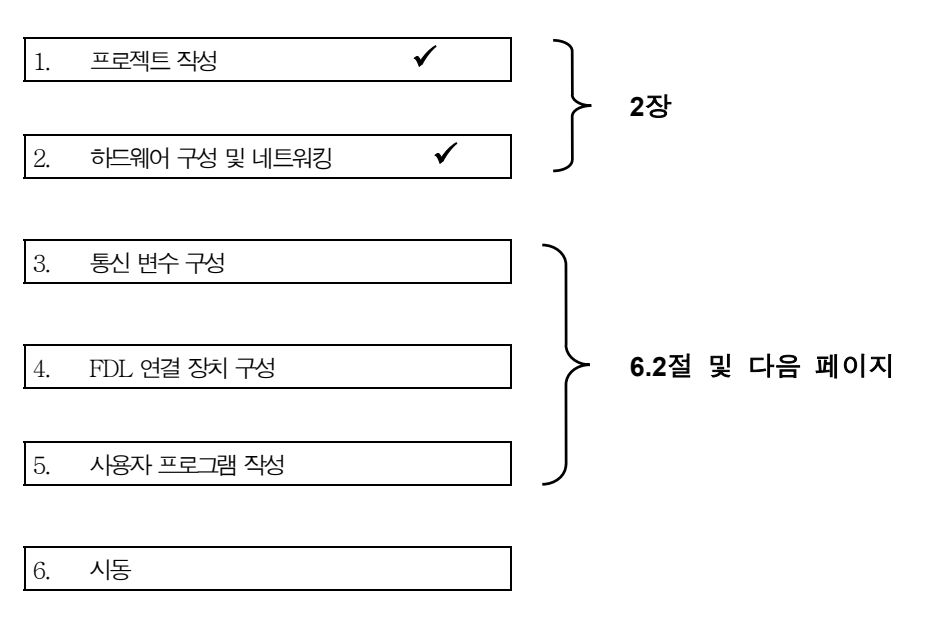

다음 설명은 이미 작성된 프로젝트와 이미 구성되어 있는 스테이션을 근간으로 하고 있습니다. 프로젝트 작성" 단계와 하드웨어 구성 및 네트워킹" 단계에 관한 사항은 2장에 설명되어 있습니다.

#### 보다 빠른 구성을 위해서는

사용자의 시스템 구성이 예제용으로 선택된 구성과 일치할 경우에는 샘플 데이터를 단계 3과 4에서 S7 스테이션으로 직접 다운로드할 수 있습니다.

#### 그러나**,** 이 입문서에 설명된 단계에 따라 작업하면 보다 자세히 배울 수 있습니다**.**

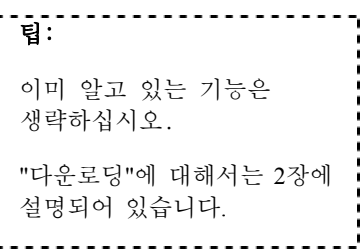

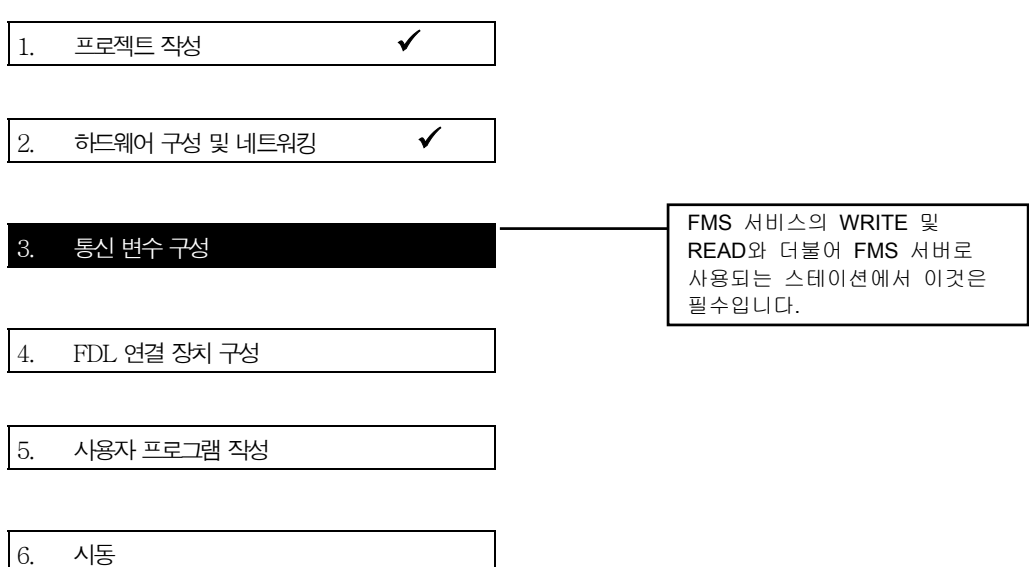

#### "뉴트럴" 데이터 전송 및 수신

예제의 데이터는 다음과 같이 구성되어 있습니다.

- FMS 서버의 변수들은 한 개의 DB1 데이터 블록에 저장되어 있으며 FMS 통신 변수로 구성되어 있습니다. DB1에는 INTEGER, ARRAY, STRUCT가들어 있습니다.
- 변수들은 FMS 클라이언트의 다양한 데이터 영역에 저장되어 있습니다. 따라서 DB1의 개별 요소에 대해서는 개별적으로 접근할 수 있습니다.

다음 구성도는 프로그램 실행과 통신의 시퀀스 및 FMS 클라이언트와 FMS 서버의 데이터 구성을 보여 주고 있습니다.

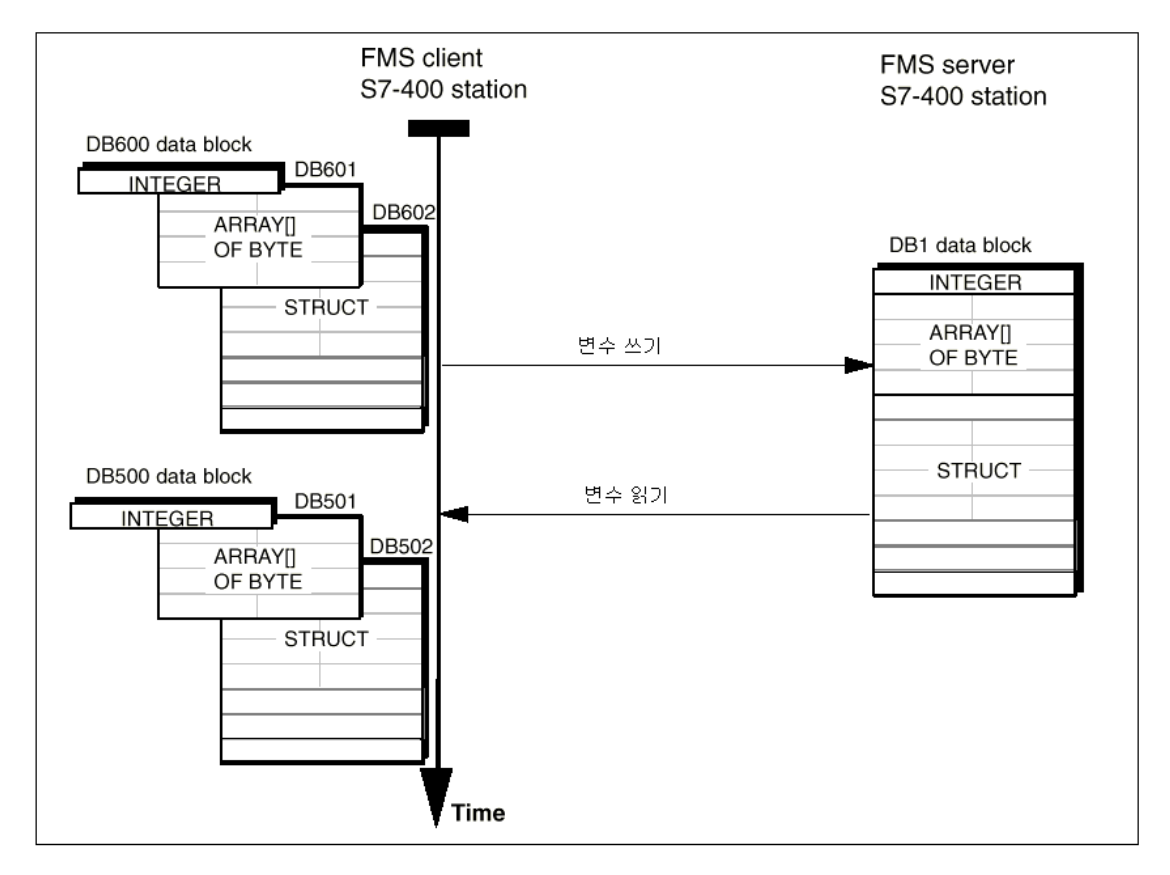

사용자는 샘플 프로젝트에서 **FMS** 서버의 DB1 데이터 블록을 다음과 같이 찾을 수 있습니다. √ CPU의 프로그램 컨테이너를 연 후 FMS 서버 S7-400 스테이션에 대한 "Blocks" 객체를 여십시오. √ DB1을 더블 클릭하여 DB1의 STL 표시를 여십시오. 아래의 선언 보기와 같습니다.

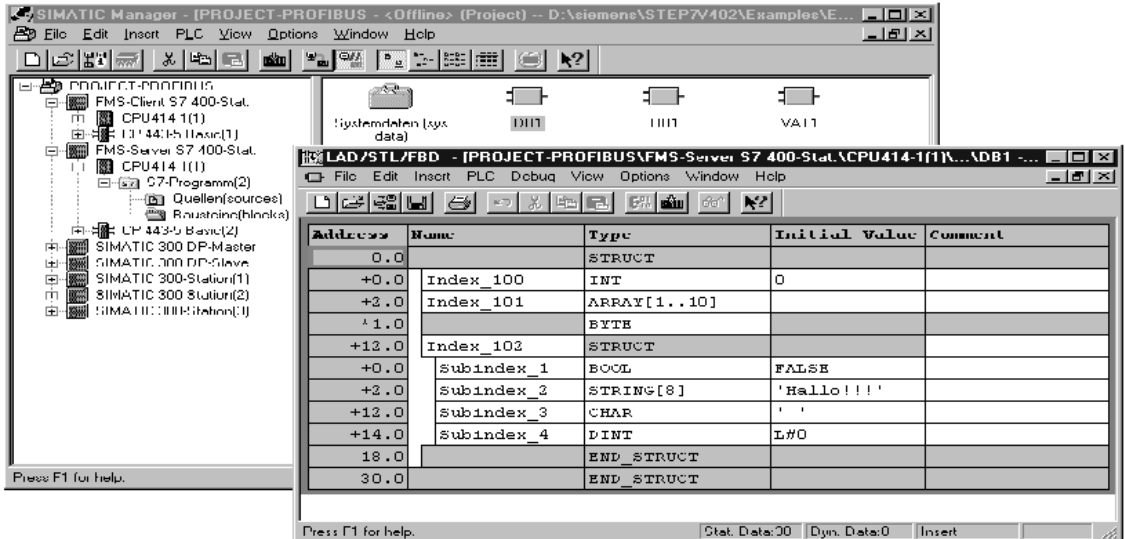

사용자는 앞에서 설명한 INTEGER, ARRAY 및 STRUCT로 구성되어 있는 변수 구조를 DB1의 개요 수준에서 알 수 있을 것입니다.

> 팁**:** CP에서 통신 변수가 지나치게 많은 메모리를 사용하는 것을 방지하려면, 가능한 한 DB에서 통신 변수만을 정의하여야 합니다. ---------------

#### FMS 연결을 통하여 변수를 읽거나 쓰려면

변수가 통신 변수로 선언되어야 합니다.

통신 변수는 FMS 서버에서만 구성되어야 하며, 그것도 다음과 같은 상황에서만 구성되어야 합니다.

- FMS 서비스를 WRITE와 READ로 사용하고자 할 때.
- FMS 서버가 S7 스테이션일 경우. 다른 스테이션 유형에 관한 사항은 관련 설명서와 제품 정보 게시판을 참고하십시오.

REPORT FMS 서비스를 이용하려면 FMS 클라이언트에서만 변수를 구성하여야 합니다.

연결이 구축되어 있을 경우, FMS 클라이언트는 기본적으로"GET-OD" FMS 서비스를 사용하여 변수 설명을 읽습니다. (설정으로 기본값 수정 가능)

### 다음 단계: 데이터 블록을 기호로 선언하기

√ FMS 서버에서 프로그램 컨테이너 "S7 Program(2)"를 연 후 다시 그 안에서 "Symbols" 객체를 여십시오. 첫 라인에 DB1 데이터 블록이 "Server Variables"로 선언되어 있는 것을 볼 수 있을 것입니다.

√ **View** ▶ **Columns B,M,C**를 선택하여 설정값을 확인하십시오. 이 설정값이 활성화되어 있을 경우, 사용자는 특정 객체 등록정보에 관한 속성만을 볼 것입니다.

사용자는 C 열=통신이 1 라인에 선택되어 있음을 알 수 있습니다.

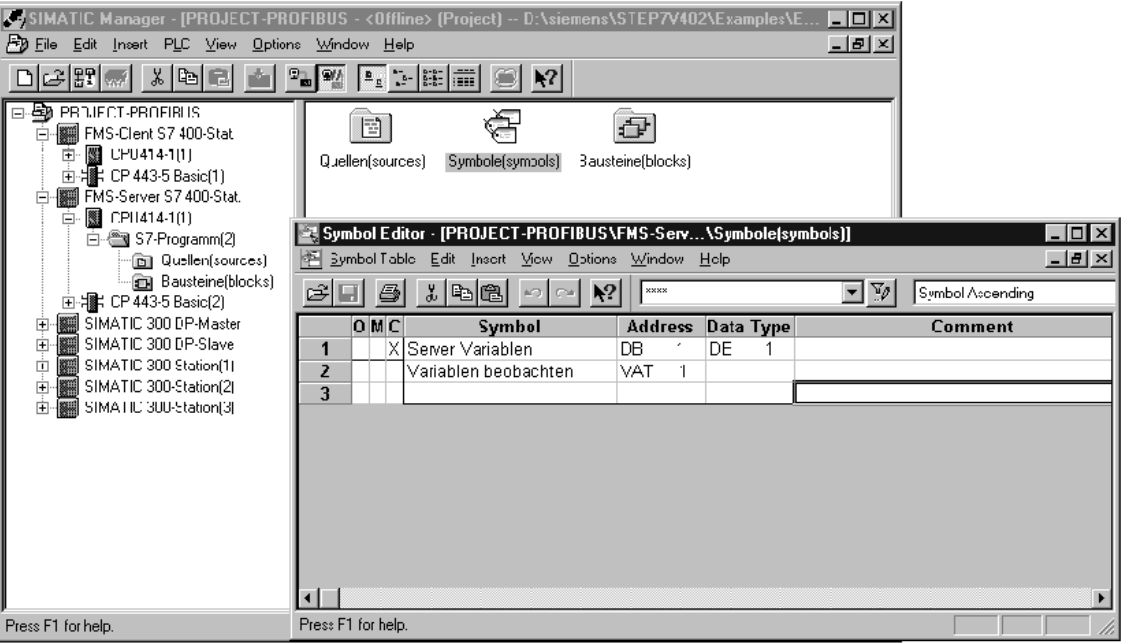

# 변수를 통신 변수로 사용하려면

√ ...Edit ▶ Special Properties ▶ Communication을 선택하십시오.

√ "Use Symbol as Communication Variable" 옵션이 선택되어 있는 지 확인하십시오.

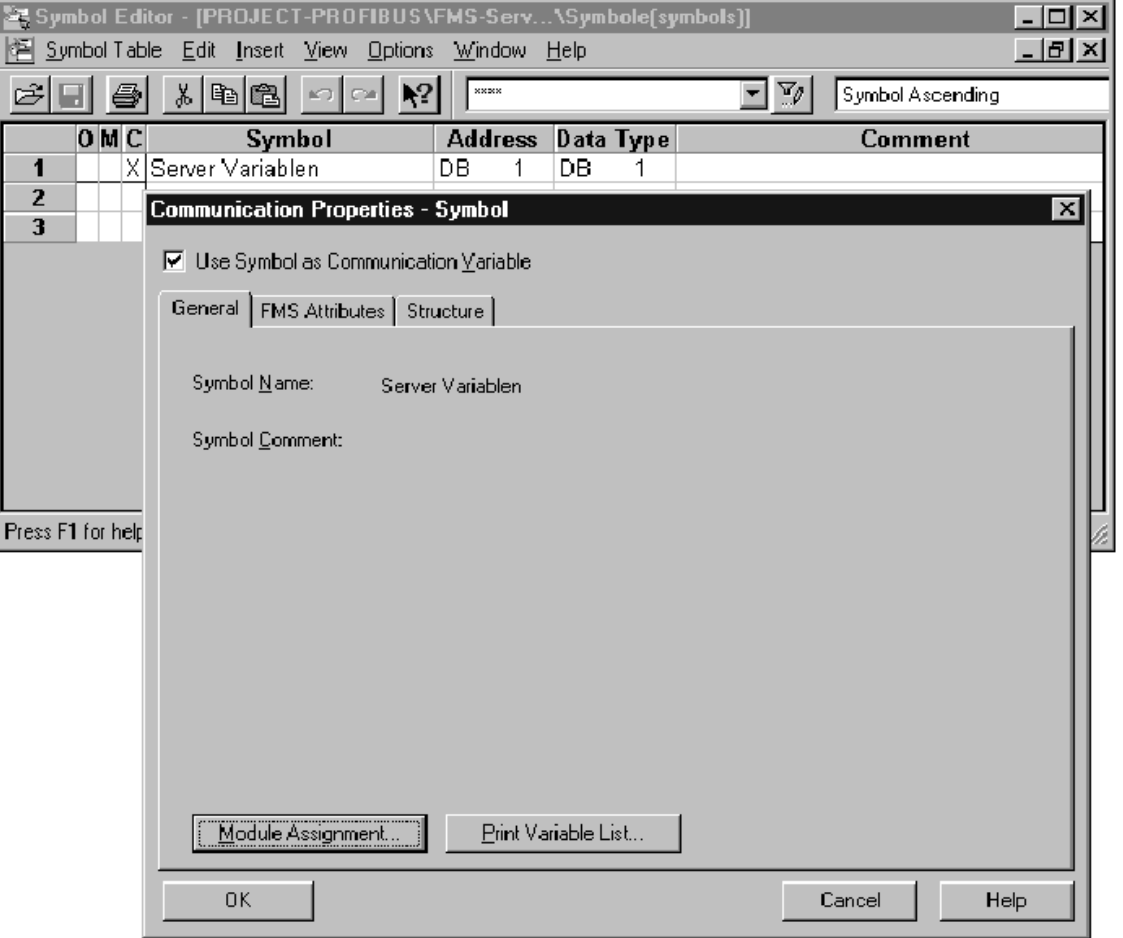

#### 다음 상황에서만 추가 설정이 필요합니다

- 전체 변수에 접근하고 싶지 않을 때
- z 통신 변수에 배열을 만들었을 때
- z 접근 보호용 속성을 할당하고 싶을 때
- z 색인을 변경하고 싶을 때
- 예약된 색인의 범위를 변경하고자 할 때

√ 예제에서 "Structure" 탭을 선택하십시오.

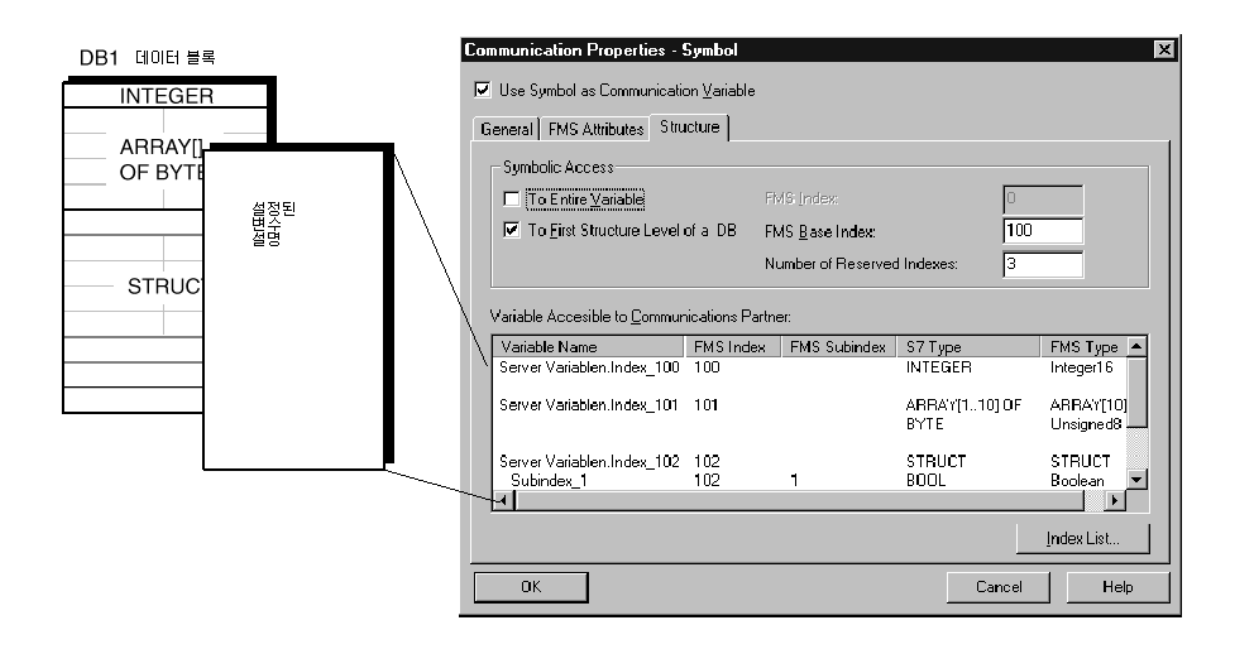

#### 예제의 **"**Symbolic access to first structure level of a DB**"**가 선택되어 있는 이유는?

이 옵션이 선택되어 있는 이유는 다음 두 가지입니다.

- 1. 이옵션이 선택되어 있을 경우, FMS 클라이언트는 FMS 쓰기 또는 읽기 작업이 있는 개별 변수에만 접근할 수 있습니다. 이러한 접근이 이루어지는 방법은 프로그래밍 설명 부분에 설명되어 있습니다.
- 2. 데이터 블록에는 한 개의 배열이 포함되어 있습니다. 배열은 언제나 DB!의 첫번째 구조 수준에서 배타적으로 선언되어야 합니다.

팁**:** 대화상자를 종료할 때, 사용자가 배열 규칙을 잊고 있으면 오류 메시지가 나타납니다.

또한 색인 목록에 "Nesting Level Exceeded"라는 메시지를 수신합니다.

#### FMS 색인의 의의는?

FMS 색인은 FMS 서버에서 통신 변수를 취급합니다. 해당 변수에 접근하려면 FMS 색인이나 변수 이름을 사용하면 됩니다.

FMS 색인은 언제나 전체 변수에 할당되어 있습니다. 첫번째 구조 수준에서 분리되어 있는 변수에 대해서는 기본 색인(첫번째 변수의 FMS 색인)이 할당되어 있으며 이 변수는 개별 변수의 FMS 색인표에 입력되어 있습니다.

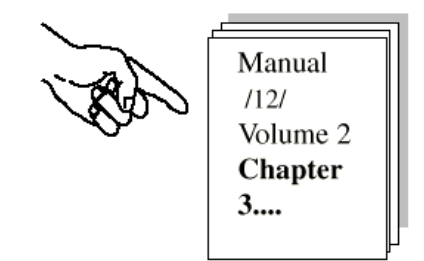

#### FMS 기본 색인이나 예약된 색인의 수를 변경해야 되는 시기는?

색인 목록에 입각하여 전체를 이해하는 것이 바람직합니다.

√ "Structure" 탭 페이지에서 "Index List" 버튼을 선택하십시오.

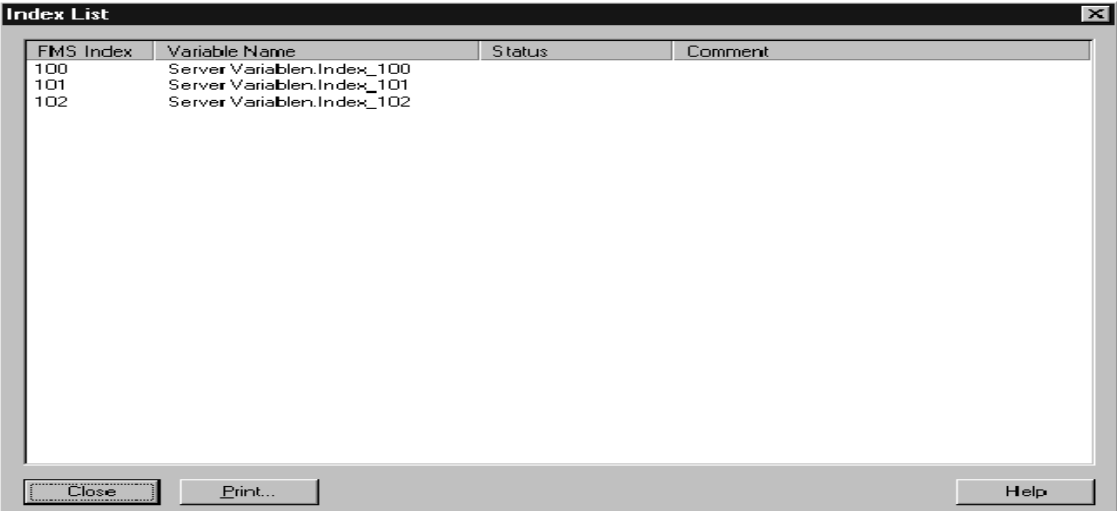

S7 CPU에 정의되어 있는 모든 통신 변수를 보게 될 것입니다. 목록에 입각하여 모든 불일치를 탐지할 수 있으며 필요에 따라 "Structure" 탭 페이지의 색인 정보를 수정할 수 있습니다.

테스트의 일환으로, "Structure" 탭 페이지의 "Symbolic Access to Entire Variable" 옵션을 선택한 후 색인 목록을 다시 호출할 수 있습니다. 그러면, 추가 FMS 색인이 할당되는 것을 알 수 있습니다. 그러나 배열로 인하여 "Nesting Level Exceeded" 메시지가 충돌을 나타낸다는 것을 알 수 있습니다.

#### FMS 서버에서 구성을 하기 위하여 예약해야 할 리소스는?

제품 정보 게시판은 사용자가 사용하고 있는 CP에 이용할 수 있는 리소스 정보를 제공해 줍니다. 예를 들어, CP 443-5 Basic 제품 정보에 있는 "Data for FMS Connections" 부분은 설정 가능한 변수를 사용자에게 알려 줍니다.

> 팁: . . . . . . . . . . . FMS 서버에서 한 개 이상의 CP를 사용하고 있을 경우, 사용자는 복잡한 애플리케이션에 대한 로드를 분산시킬 수 있습니다.

변수 구성에서 "Module Assignment" 기능을 사용하면 됩니다.

예제에 사용된 구성의 경우, 아래와 같이 모두 4개의 서버 변수가 계산에 포함되어야 합니다.

첫번째 구조 수준의 세 변수(INTEGER, ARRAY 및 STRUCT)와 구조 설명을 위한 한 개의 추가 객체(여기서 구조에 대한 값은 10개 미만의 요소로 지정되어야 합니다.)

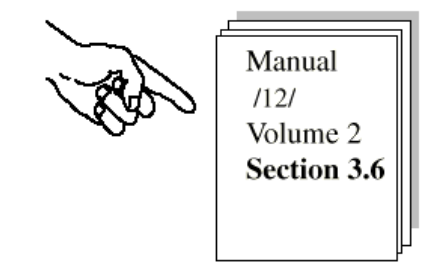

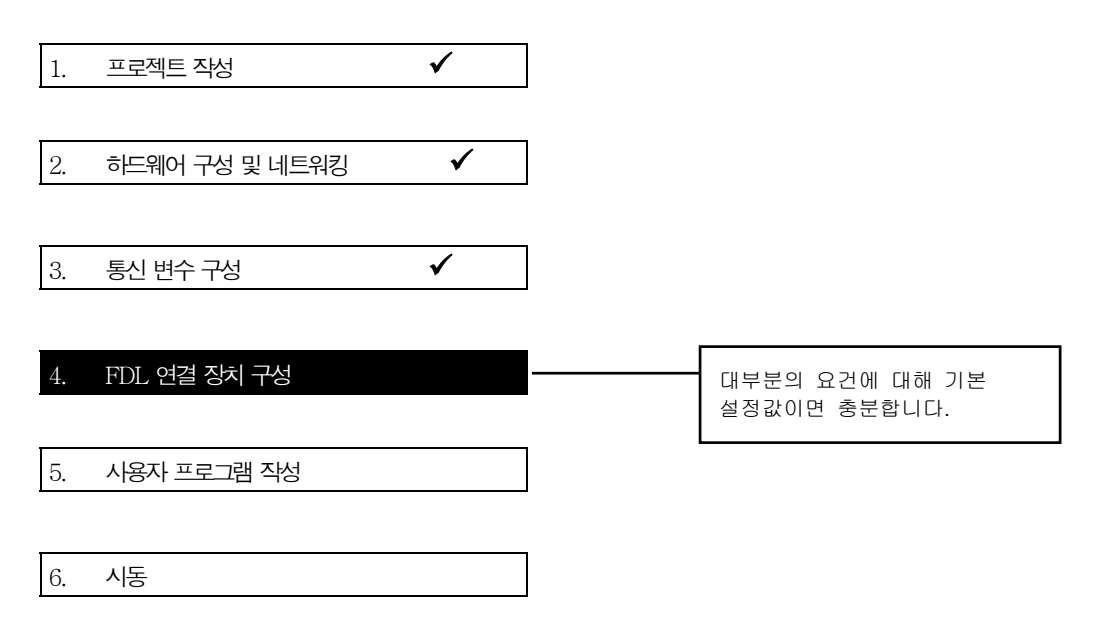

#### FMS 연결용 연결 파라미터 검사/구성

√ SIMATIC Manager의 프로젝트 보기에서 객체 PROFIBUS(1)을 여십시오. NETPRO 디스플레이의 FMS 클라이언트 스테이션에서 CPU를 선택하면, 기존에 구성되어 있는 FMS 연결이 포함된 연결표도 보게 됩니다.

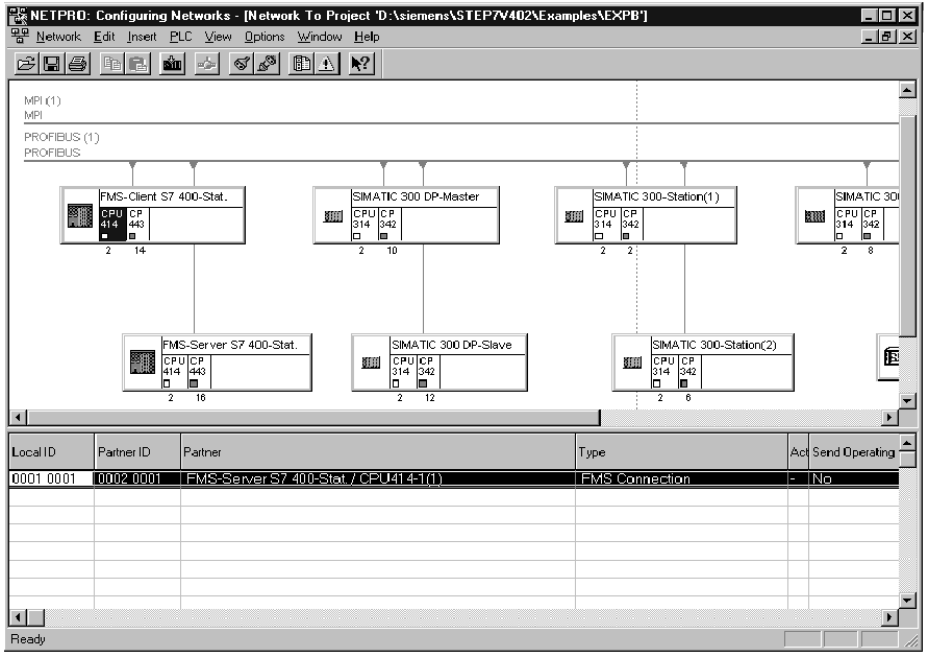

예제의 FMS 연결 등록정보는 특정 유형의 스테이션과 스테이션의 연결이 성공적으로 구축되어 운영될 수 있도록 설정되어 있습니다.

설명서의 점검표에는 설정이 필요한 시기가 나타나 있습니다.

Manual  $1121$ Volume 2 Section 2.6

이제 사용자는 등록정보 대화상자를 열어 구성된 FMS 연결의 일관성을 확인할 수 있습니다.

√ 연결표에서 연결을 더블 클릭하여 연결 등록정보를 선택하십시오. √ "Overview" 탭 페이지로 이동하십시오.

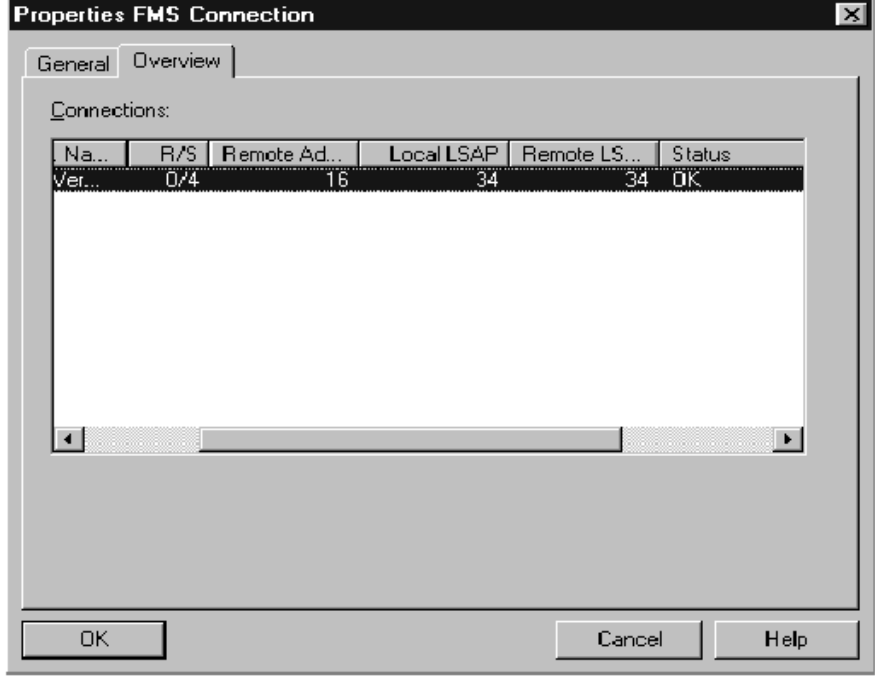

상태 표시 "OK"는 연결 구성이 올바르게 되었음을 나타냅니다.

√ 이제 "General" 탭 페이지로 이동하여 "Options" 버튼을 누르십시오.

예제에서 설정값들은 다음과 같이 선택되어 있습니다.

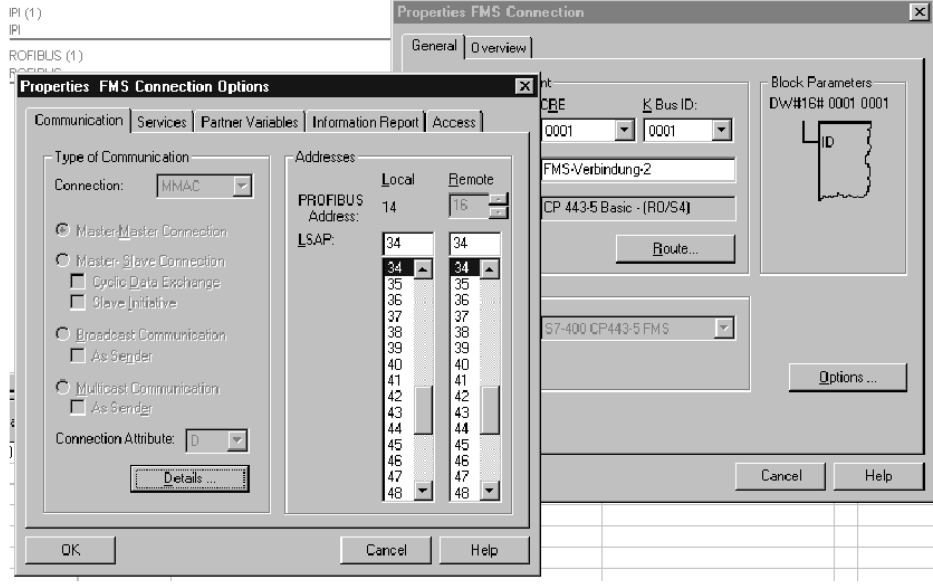

Properties 대화상자에서 지정할 수 있는 다른 방법은 여기서 상세히 취급하지 않았습니다. 특수한 경우에만 조정을 하는 것으로 알고 있으면 됩니다.

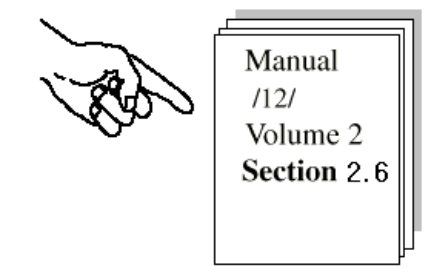

점검표에 따르면, 등록정보 파라미터를 검사하거나 수정하는 다른 이유는 다음과 같습니다.

- z ID가 구성 및 사용자 프로그램에서 일치하는 지를 확인하기 위하여
- 파트너의 FMS 연결 프로파일을 일치시키기 위하여
- 한 스테이션 내에서 두 개 이상의 PROFIBUS CP에 대한 로드를 분산시키기 위하여

#### 다음 사항을 참고하십시오:

**FMS** 클라이언트는 특별한 설정 없이 FMS 서버에 구성되어 있는 모든 통신 변수를 읽고 쓸 수 있습니다.

그러나, FMS 서버에 구성되어 있는 모든 통신 변수를 읽거나 쓸 필요가 없을 경우에는 FMS 클라이언트의 CP에 대한 메모리 요건을 줄일 수 있습니다.

√ FMS 연결의 Properties 대화상자를 열어 "Variables of the Partner" 탭 페이지로 가십시오.

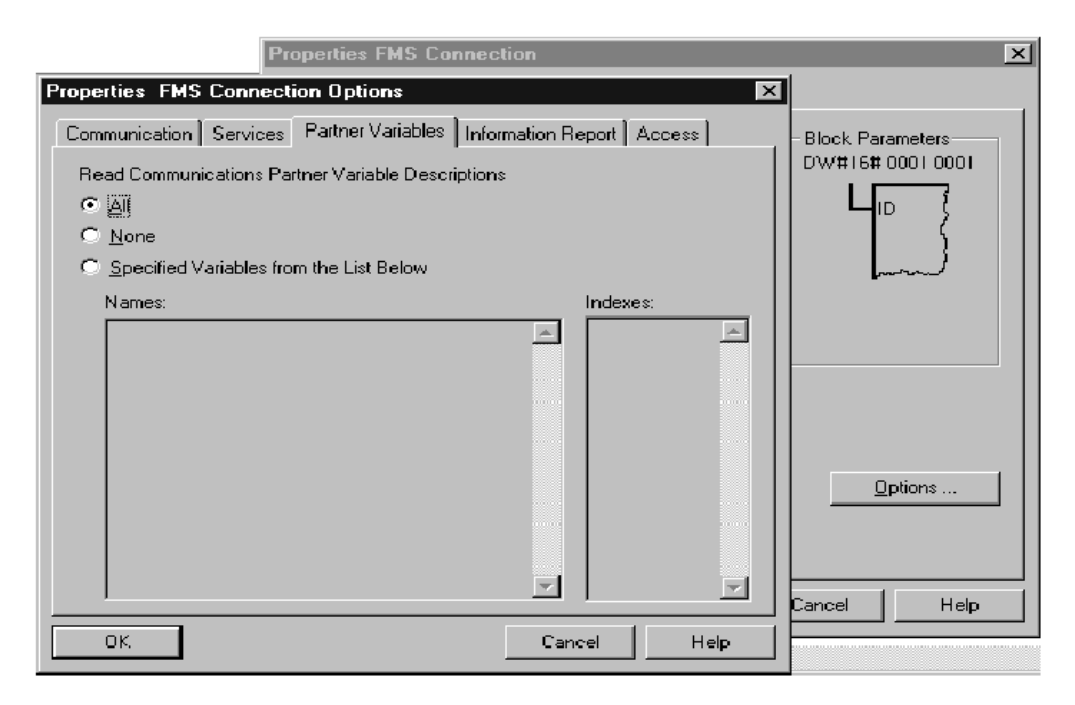

예제에서 기본 설정은 수정되지 않았습니다. 다시 말해 모든 변수는 변수의 이름이나 색인을 사용하여 접근할 수 있습니다. 어떤 통신 변수가 존재하느냐는 FMS 서버의 변수 구성에 따라 달라집니다.

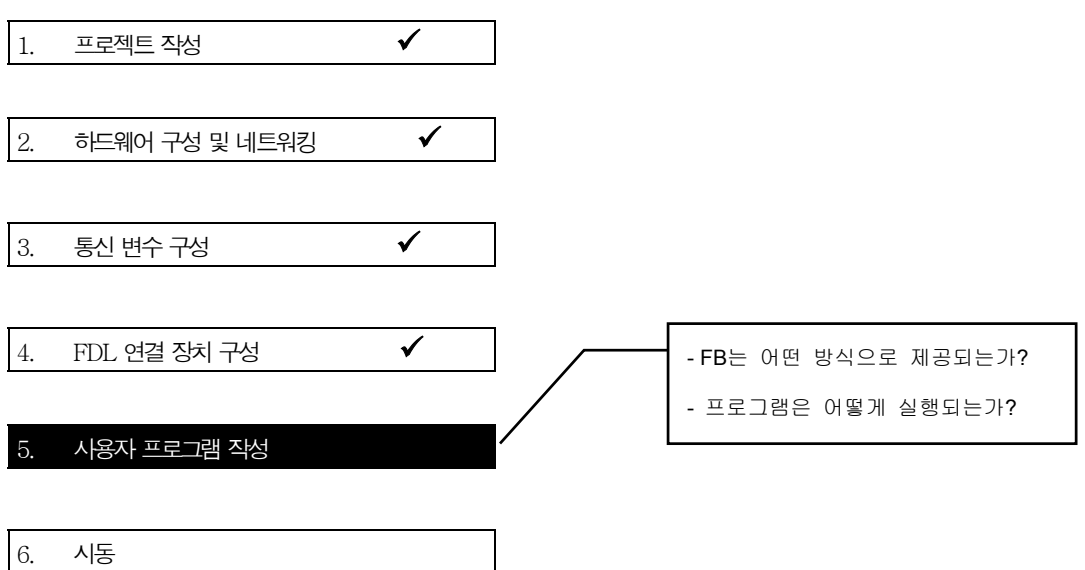

#### 프로그램을 편집하거나 S7 스테이션으로 다운로드하려면

√ PROJECT PROFIBUS에서 필요한 S7-400 스테이션의 프로그램 블록이 포함되어 있는 컨테이너를 선택하십시오. 상세 디스플레이 수준에서 사용자는 다음과 같은 목록을 볼 수 있습니다. 이 목록은 FMS 클라이언트에 있는 모든 블록에 관한 정보를 제공해 줍니다.

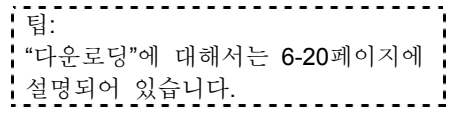

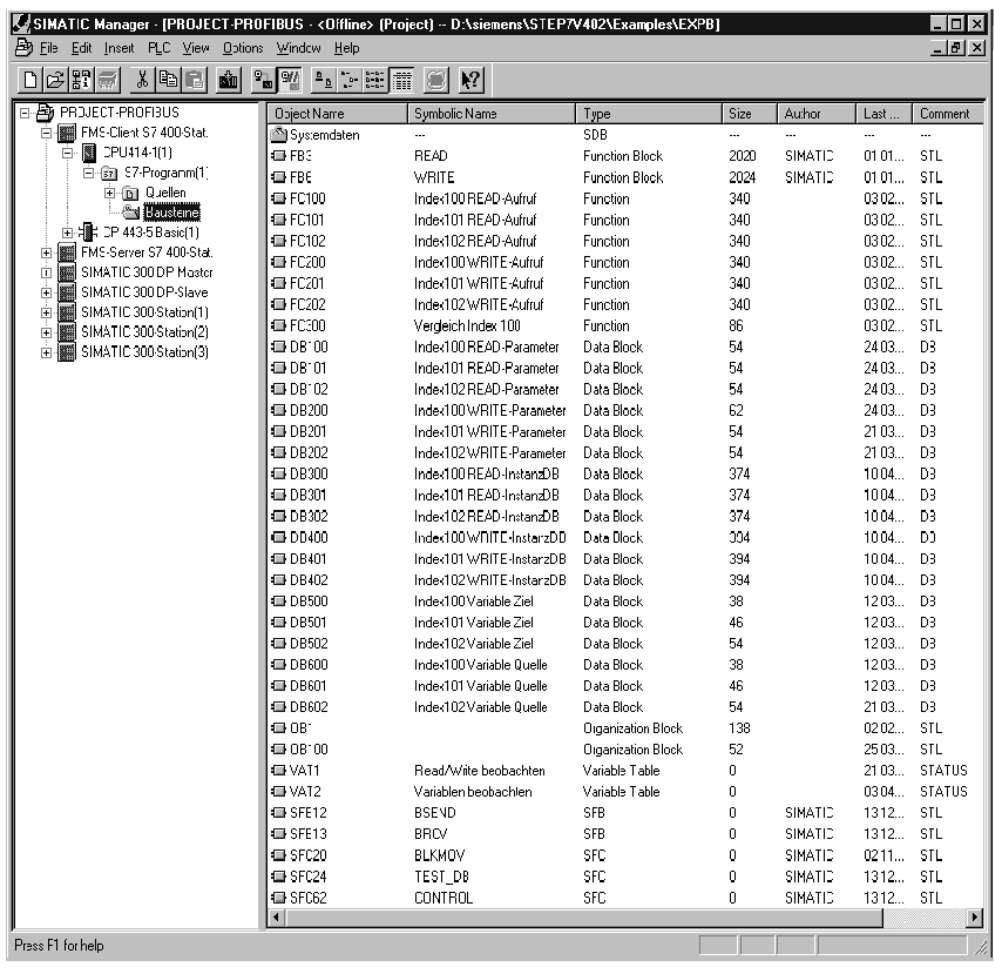

#### 보다 나은 개요를 위해서는

√ 프로그램 블록(OB, FC)을 출력하여 상세히 검토해야 합니다. FB READ 및 WRITE에 관한 예제는 다음 페이지에 나와 있습니다.

#### 프로그램 시퀀스

변수를 읽고 쓰는 주기적 작업은 FMS 클라이언트에서 시작됩니다. 반환값을 평가하면 다음 작업이 활성화되기 전에 한 작업이 성공적으로 완료되었음을 확인할 수 있습니다.

이 예제의 FMS 서버는 사용자 프로그램에서 아무런 기능을 가지고 있지 않습니다.

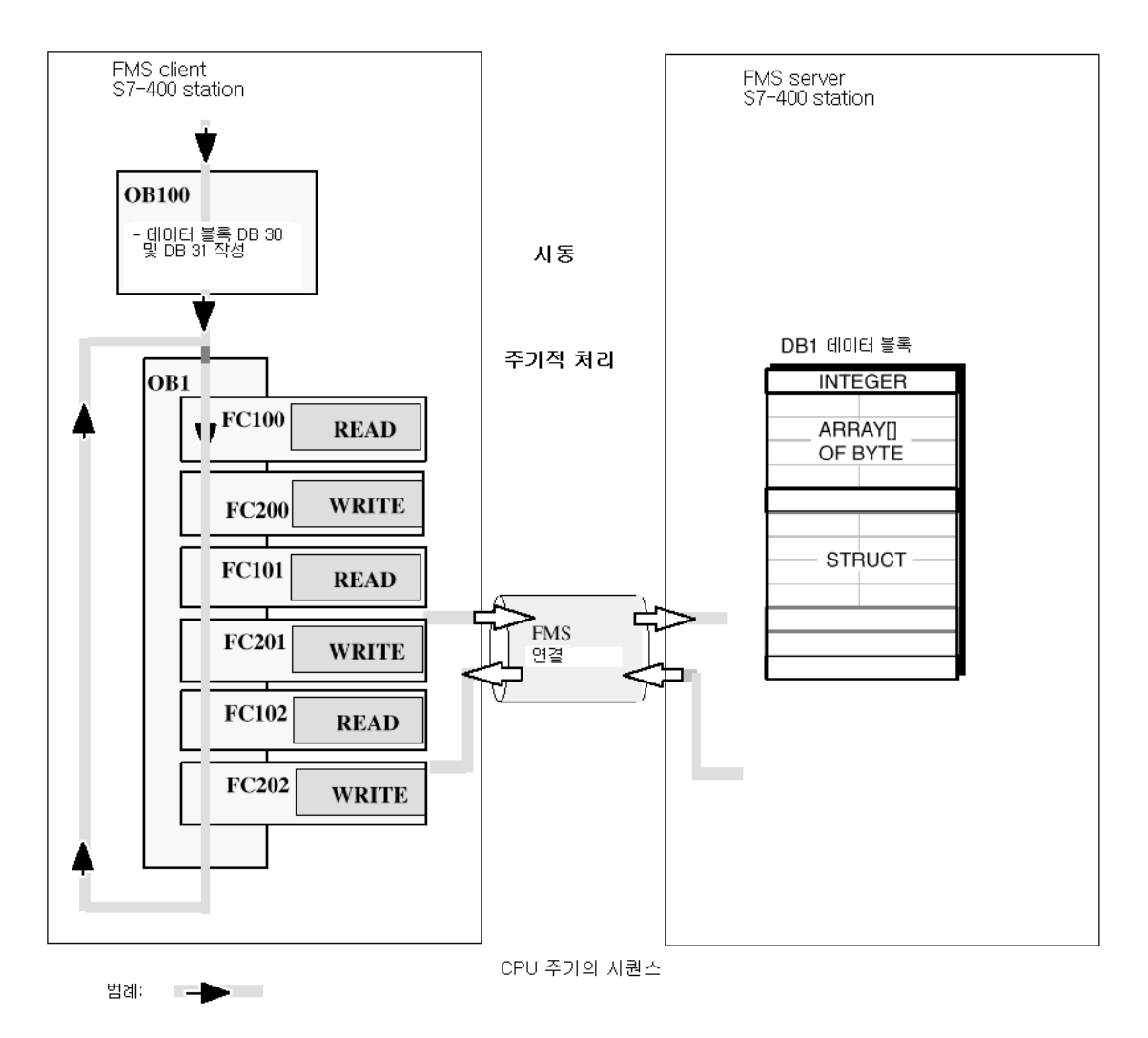

#### 참고

CPU 412/413을 사용할 경우, 데이터 블록 DB60x는 다시 명명되어야 하며 DB511과 같거나 이 보다 작은 새로운 번호로 할당되어야 합니다.

CPU 31x일 경우에는 모든 DB 번호가 =< 127의 값으로 변경되어야 합니다.

#### 통신용 FB 프로그래밍

샘플 프로그램에서 FM 연결에 관한 통신을 취급하는 것과 관련하여 다음과 같은 FB 유형의 두 블록을 사용할 수 있습니다.

FB WRITE (FB6)

데이터를PROFIBUS CP로전송하기위한블록입니다.

 $\bullet$  FB READ (FB3) 이 블록은 콜에서 지정한 사용자 데이터 영역으로 수신된 사용자 데이터를 입력합니다.

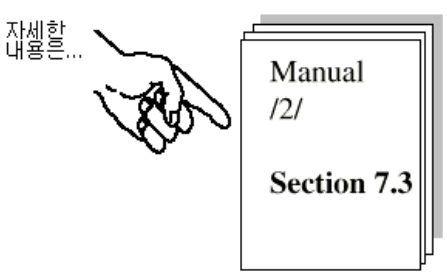

예제의 사용자 프로그램은 STL 주석문으로 만들어진 것입니다. 아래 구성도는 WRITE 및 READ 콜용으로 할당된 파라미터에 대한 예제입니다.

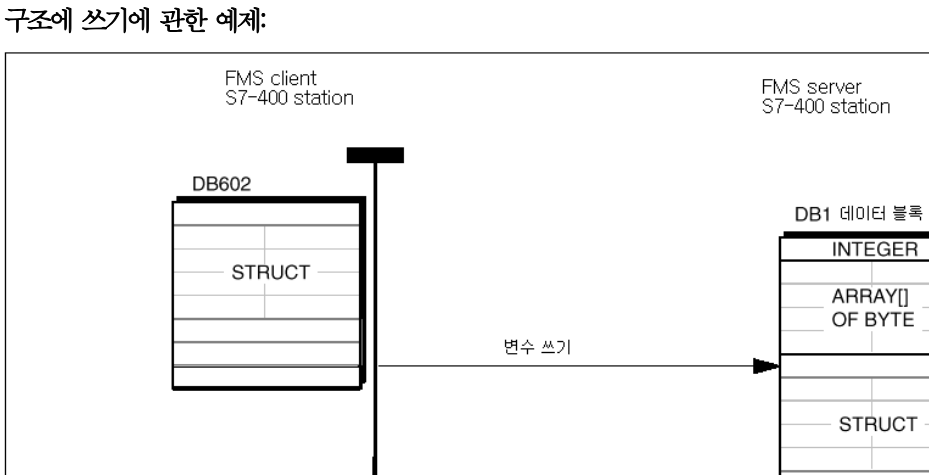

<sup>/</sup> Time

 $\overline{a}$ 

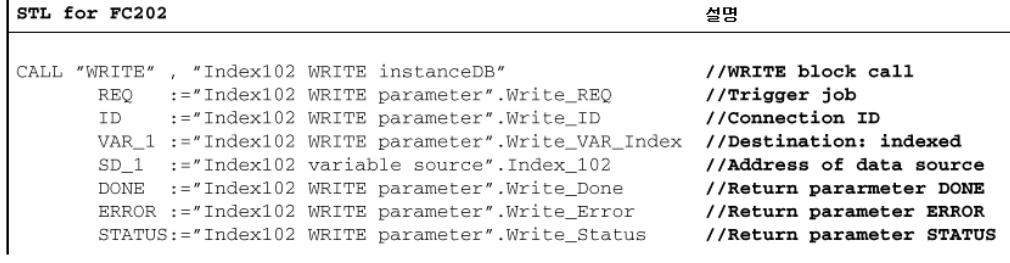

예제에서 콜 파라미터가 선언되었으며 기호로서 할당되었다는 점을 참고하십시오. 이 FB들과 다른 OB 및 FC에 관한 완전한 코드는 샘플 프로젝트의 출력물을 참고하십시오.

# 배열 읽기에 관한 예제:

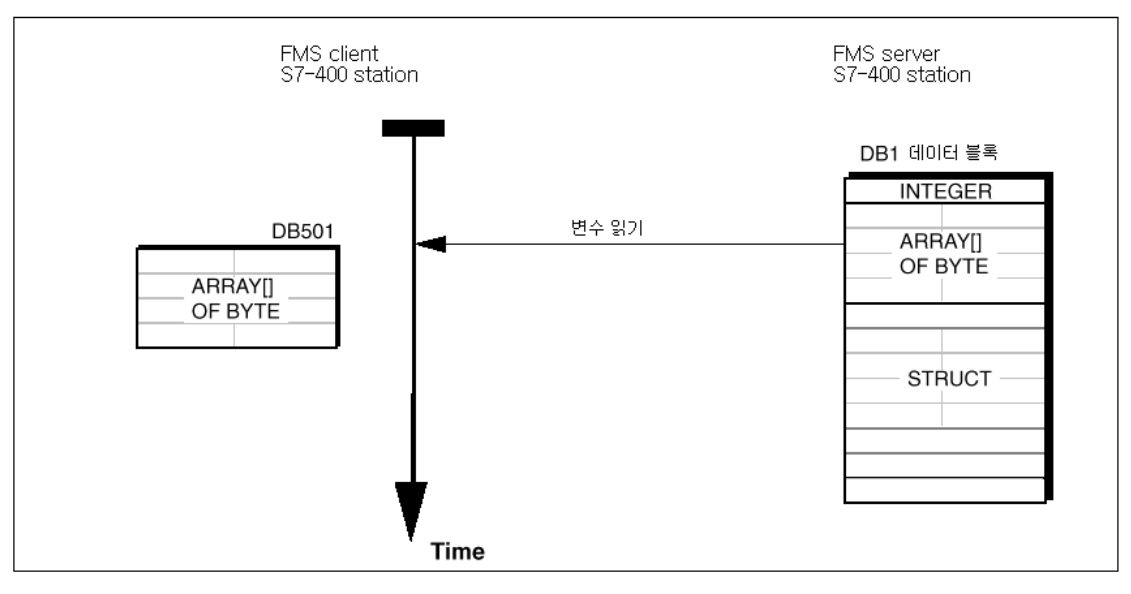

![](_page_17_Picture_73.jpeg)

예제에서 콜 파라미터가 선언되었으며 기호로서 할당되었다는 점을 참고하십시오. 이 FB들과 다른 OB 및 FC에 관한 완전한 코드는 샘플 프로젝트의 출력물을 참고하십시오.

#### 샘플 프로그램 확장

여기에 제공되어 있는 샘플이나 나중에 자신의 애플리케이션에서 여러 가지 방법을 사용하여 프로그램을 확장할 수 있습니다. 예를 들어 다음과 같습니다.

● 시용자가 특정 운영 상태 또는 오류에 반응할 수 있도록 해 주는 READ 및 WRITE FB의 반환값을 평가하여

√ READ를 사용하여 반환값 DONE, ERROR 및 STATUS를 평가하고, WRITE를 사용하여 반환값 NDR, ERROR 및 STATUS를 평가하십시오. 반환값을 평가하는 방법은 아래에 설명되어 있습니다.

![](_page_18_Figure_5.jpeg)

사용자 프로그램에 의해 처리되어야 하는 대표적인<br>반환값의 예:

![](_page_18_Picture_115.jpeg)

 $0608_{\text{H}}$  유형 충돌 (일반적으로 설정 오류)

#### 사용자 프로그램을 PLC로 다운로드하려면

아래 단계를 따르십시오.

√ CPU를 STOP이나 RUN-P 모드로 설정하십시오.

√ 관련 스테이션의 SIMATIC Manager에서 블록 컨테이너를 선택하십시오.

√ PLC ▶ Download 기능을 이용하여 전체 프로그램(SDB 제외)을 다운로드하십시오.

참고: RUN-P 모드에서는 CPU 주기가 활성화되어 있으므로 블록의 순서가 중요한 의미를 가집니다. 시동 중에는 OB100만이 실행된다는 사실을 기억하십시오.

√ CPU를 RUN-P 또는 RUN으로 설정하십시오.

![](_page_19_Picture_8.jpeg)

√ 다른 스테이션에 대해서도 다운로드 절차를 반복하십시오.

#### 단계 4 "사용자 프로그램 작성"에 대한 요약 :

이제 다음과 같은 내용을 끝마쳤습니다.

1. 작업 설명에 따라 스테이션 2개모두에 대한 사용자 프로그램을 작성.

2. 샘플 프로그램을 확장 (예를 들어, 상태 코드를 평가해서)

3. 사용자 프로그램을 S7 스테이션 2개모두의 CPU로다운로드.

#### 결과 :

이제 "Monitor and Modify Variables"를 사용하여 변수표의 실행을 따를 수 있습니다.

어떠한 통신도 탐지할 수 없을 경우에는 다음 중 하나를 수행하십시오. √ STEP 7/STL에서 프로그램 시퀀스를 온라인으로 검사하십시오. √ 다음 단계로 가서 PROFIBUS 진단을 이용하여 통신을 검사하십시오.

![](_page_20_Picture_147.jpeg)

√ 다음 경우에 변수 수정을 사용하십시오.

- 작업 초기화(VAT 1)
- 변수값 수정 또는 감시(VAT 2).

√ 예를 들어, 다음과 같은 NCM 진단 기능을 이용하여 작업 및 FMS 연결 상태를 검사하십시오.

![](_page_20_Picture_148.jpeg)

### 6.3 변수 보고- 팁 및 참고

#### 읽기 및 쓰기와 비교해 볼 때 차이점은?

#### 운영 중/사용자 프로그램에서의 차이

보고 작업을 전송하는 것은 FMS 서버입니다. 이와 관련하여 별도의 FB REPORT를 사용할 수 있습니다.

보고된 변수를 수신하는 FMS 클라이언트에서는 아무런 통신 작업이 시작되지 않습니다. 보고될 변수에 대한 데이터 영역은 구성 시 지정됩니다.

#### 구성에서의 차이

FMS 서버와 FMS 클라이언트에서 변수 보고가 구성되어야 합니다.

FMS 클라이언트에서는 보고된 통신 변수를 위한 데이터 영역을 할당하는 추가 기능을 사용하십시오.

![](_page_21_Figure_9.jpeg)

#### 연결 수와 데이터 양에 대한 규칙

이 규칙은 읽기/쓰기를 구성하기 위한 계산 규칙과 같습니다.